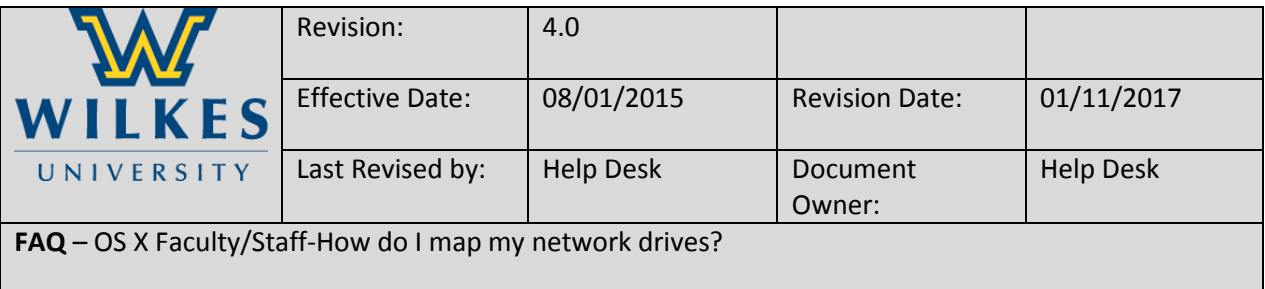

# **Purpose**

This guide details the steps for faculty and staff to map network drives using Mac OS X.

**Requirements**

- 1. A computer with an internet connection running Mac OS X.
- 2. An active Wilkes account.

## **Notes**

- 1. When on campus you must be connected to the wired network or the Wilkes.edu wireless.
- 2. From off campus you must be connected to the Wilkes VPN client.
- 3. Drive paths:
	- a. Home (H:): wilkesu.wilkes.edu/staffhome/home/user.name
	- b. Staffshares (S:): wilkesu.wilkes.edu/staff/staffshares
	- c. Web (W:): wilkesu.wilkes.edu/staffweb/web/user.name

## **Process**

- 1. From the **Desktop** navigate to **Go**. File Edit View Finder Go <
- 2. Select **Connect to Server.**

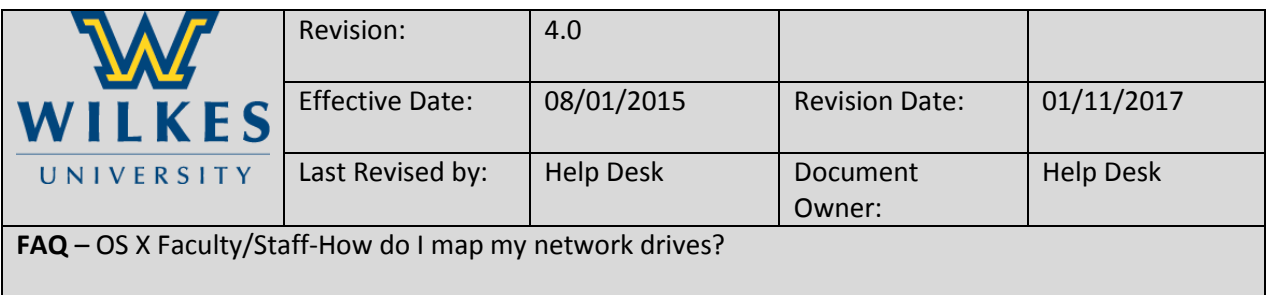

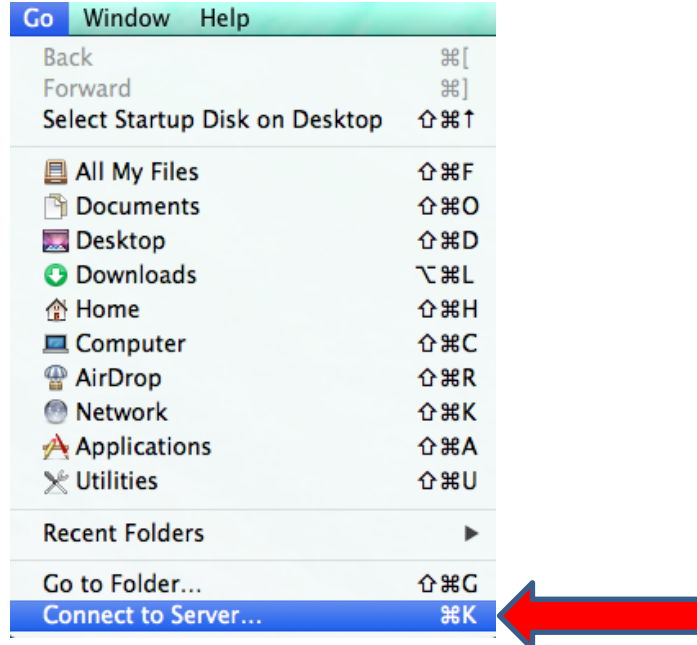

#### 3. **Connect to Server** dialogue box will pop up.

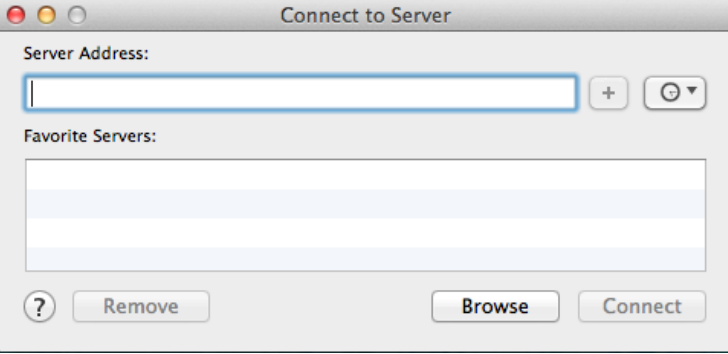

- 4. **Server Address**: enter the appropriate drive path, beginning with smb://
	- a. **Home (H:) server address**: smb://wilkesu.wilkes.edu/staffhome/home/user.name
	- b. **Staffshares (S:) server address**: smb://wilkesu.wilkes.edu/staff/staffshares
	- c. **Web (W:) server address**: smb://wilkesu.wilkes.edu/staffweb/web/user.name
- 5. Click **Connect.**

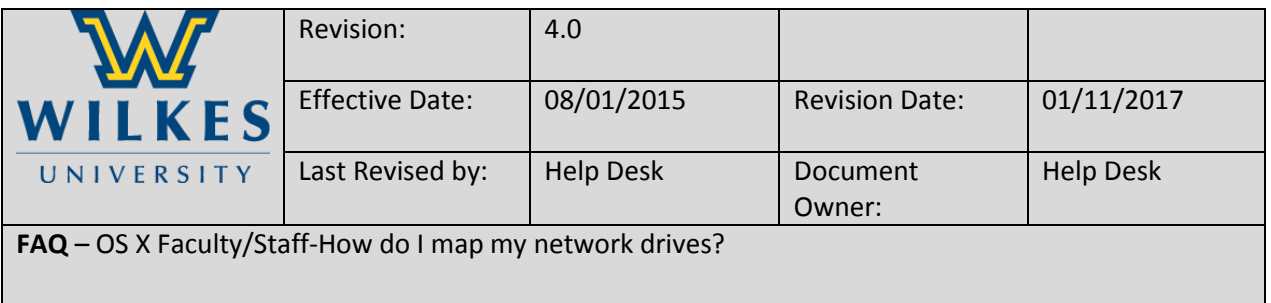

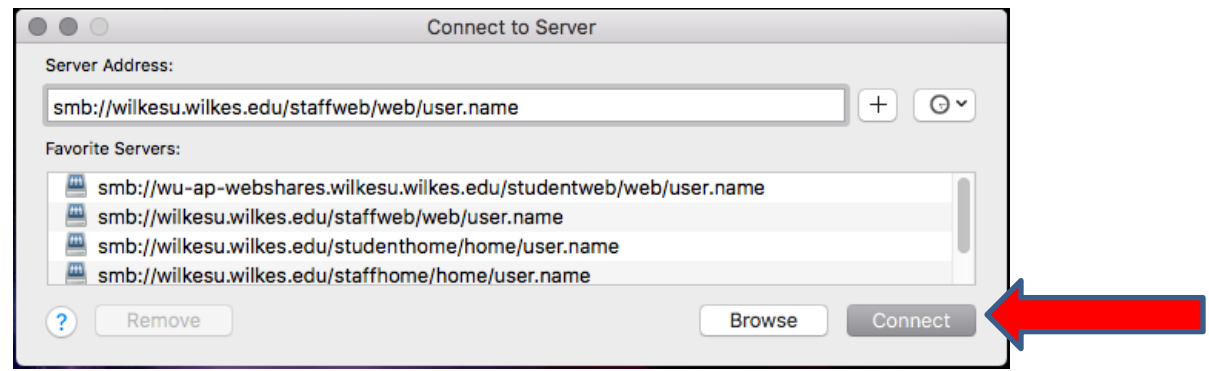

- 6. A **Connecting to Server** pop up will display**.**
- 7. If prompted, enter your Wilkes account credentials and then click **Connect**.
- 8. If the connection is successful a Finder window will open displaying the drive contents.

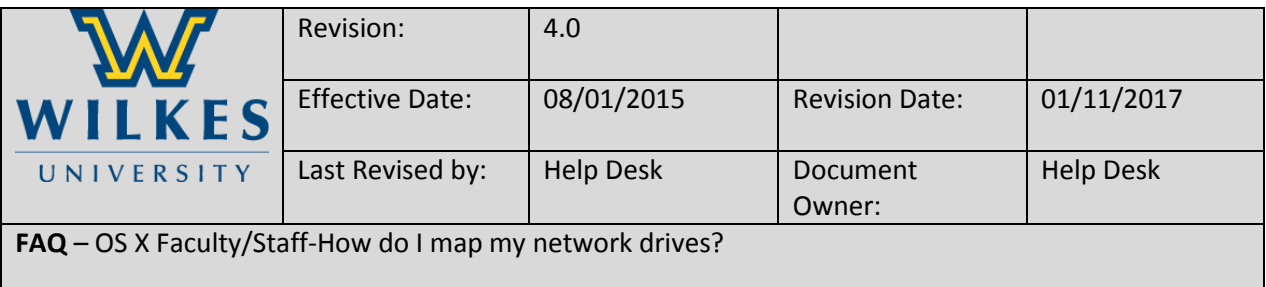

**Tips**

# **Map a network drive in Mac OS X that re-mounts after system reboot**

- 1. Follow these steps to have the network drive map automatically after login.
	- a. Follow the steps in the Process section to map the network drive.
	- b. Open System Preferences from the Apple menu.
	- c. Click on Users and Groups.
	- d. Select your account.
	- e. Click on Login Items.
	- f. Click on the + button to add another login item.
	- g. Locate the network drive you previously mounted and click Add.
	- h. Quit out of System Preferences.

# **Make the mapped network drive visible on the Mac desktop**

- 1. If you do not see the drive icon on the desktop, try following these steps.
	- a. From the menu bar, select Finder.
	- b. Select Preferences.
	- c. Click the General tab
	- d. Check the box for Connected Servers.
	- e. Close Finder Preferences.
	- f. The drive should now appear as an icon on the desktop.

### **Remount mapped network drive with a click**

- 1. You can create a drive alias that can be used to easily reconnect the network drive. To do so, follow these steps.
	- a. Follow the steps in the Process section to map your network drive.
	- b. From the desktop, right-click on the network drive.
	- c. Select Make Alias.
	- d. An icon of the drive alias should now appear on the desktop.
	- e. To reconnect to the drive in the future, double click on the alias icon.